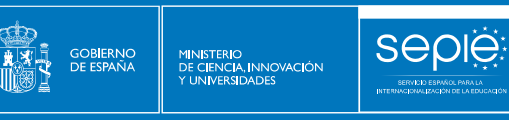

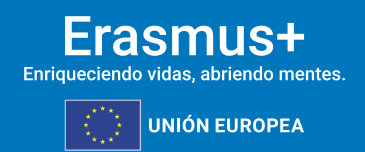

# **FORMULARIO COMENTADO KA121-VET**

**MOVILIDAD DE ESTUDIANTES Y PERSONAL DE FORMACION PROFESIONAL DE INSTITUCIONES CON LA ACREDITACIÓN ERASMUS DE FP KA120-VET**

**CONVOCATORIA 2024**

**Versión: 19/02/2024**

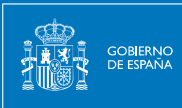

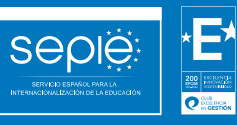

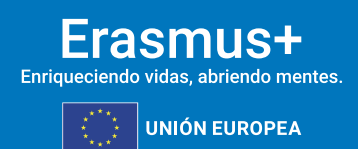

## **ÍNDICE**

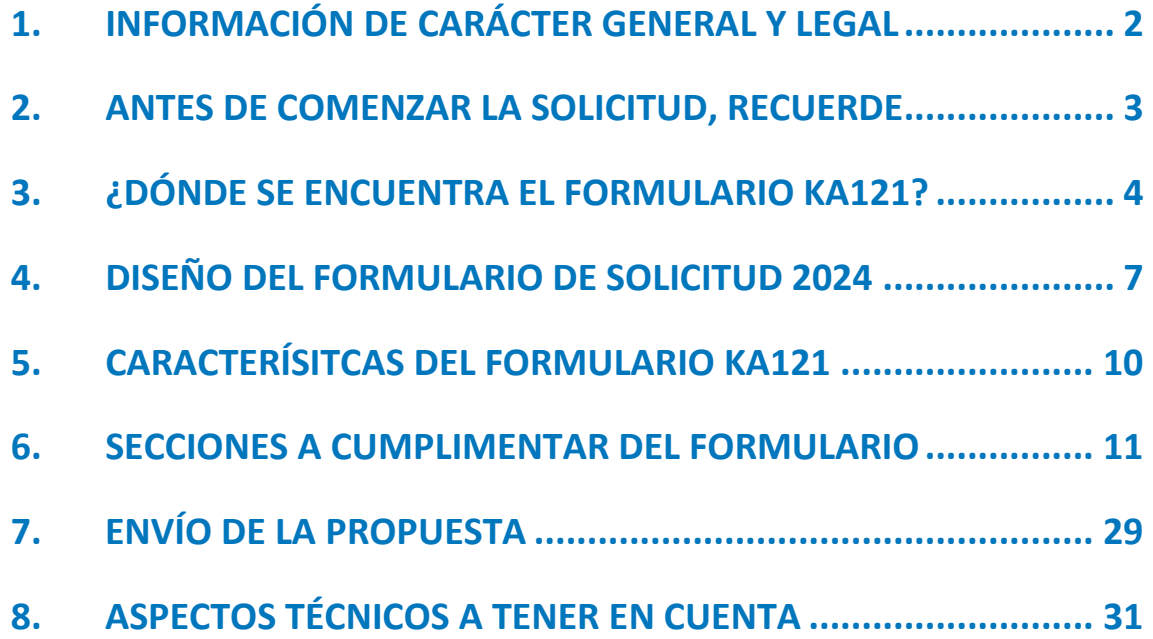

## <span id="page-2-0"></span>**1. INFORMACIÓN DE CARÁCTER GENERAL Y LEGAL**

**SEDIE** 

MINISTERIO<br>DE CIENCIA, INNOVACIÓN

El Servicio Español para la Internacionalización de la Educación (SEPIE) es un Organismo Autónomo, dependiente del Ministerio de Universidades, encargado de la gestión del programa europeo Erasmus+ en los ámbitos de la educación y la formación. El organismo tiene como fines, además, potenciar la proyección internacional del sistema universitario español y su oferta, así como la movilidad interuniversitaria de estudiantes, profesores e investigadores.

## **1.1. DATOS IDENTIFICATIVOS Y FINES**

#### **Misión**

El SEPIE actúa como Agencia Nacional para la gestión, difusión y promoción del programa Erasmus+ en el ámbito de la Educación y la Formación, además de otras iniciativas y programas educativos europeos. Asimismo, coordina y participa en proyectos nacionales e internacionales y contribuye a una mayor proyección internacional del Sistema Universitario Español y de su oferta.

#### **Visión**

El SEPIE tiene el objetivo de consolidarse como una de las Agencias Nacionales del programa Erasmus+ de referencia a nivel europeo, fomentando los valores comunes europeos, la comprensión intercultural, los idiomas y la equidad social. Además, el SEPIE busca contribuir, de forma decisiva, a la modernización e internacionalización de nuestro sistema universitario, a través de la potenciación de la calidad de nuestras universidades y de la contribución en lograr una sociedad más cohesionada, proporcionando a las personas las competencias que exige el mercado laboral actual.

#### **Valores**

En la ejecución de sus funciones, el SEPIE fomenta los siguientes valores:

- Modernización e internacionalización de nuestro sistema educativo.
- Promoción del talento.
- Difusión del espíritu europeo.
- Promoción de la innovación y buenas prácticas educativas.
- Transparencia y eficacia.
- Calidad en atención al ciudadano.
- Responsabilidad y compromiso.
- Dinamismo.

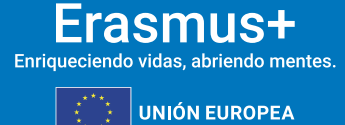

## <span id="page-3-0"></span>**2. ANTES DE COMENZAR LA SOLICITUD, RECUERDE**

**Seple:** 

GOBIERNO<br>DE ESPAÑA

MINISTERIO<br>DE CIENCIA, INNOVACIÓN

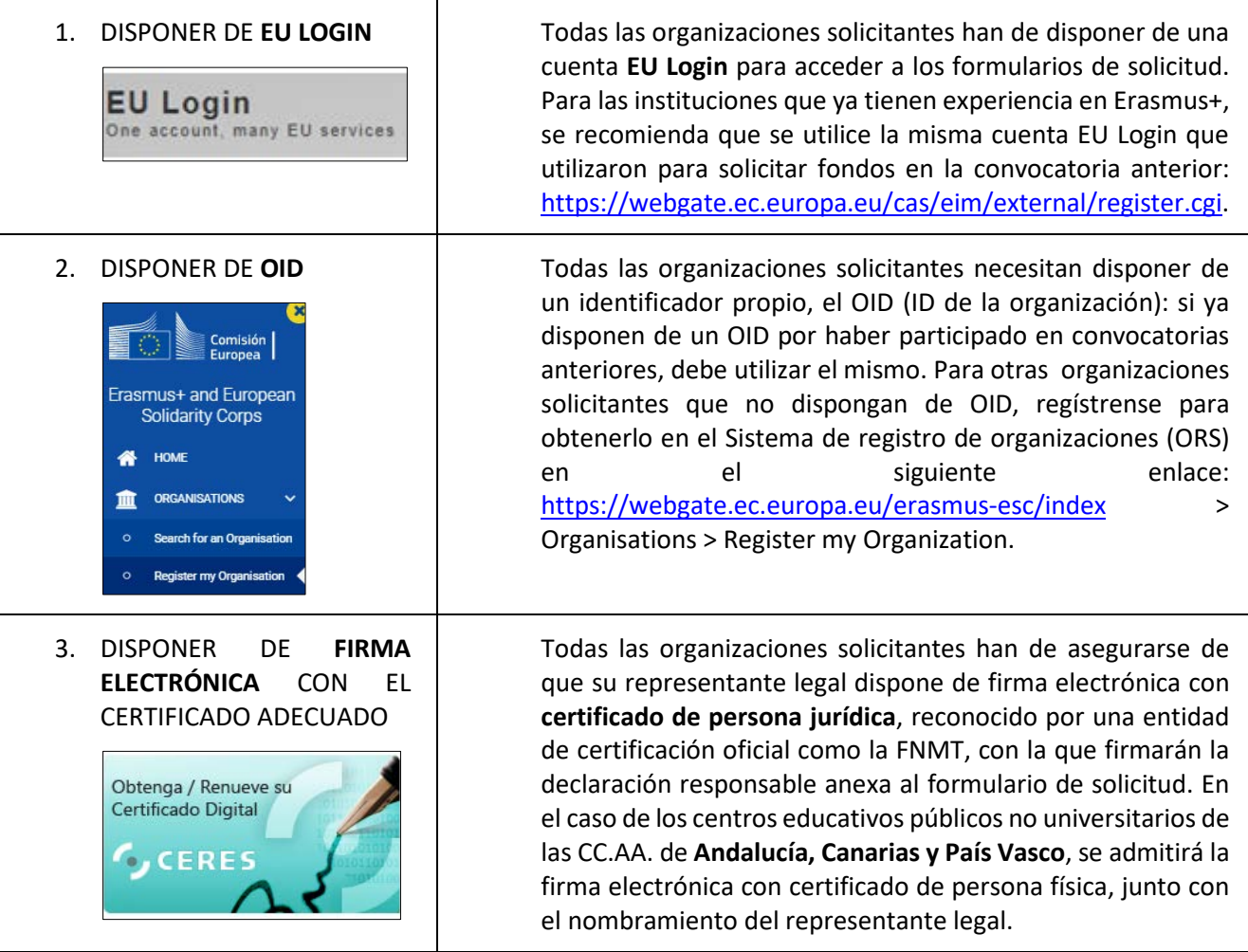

Este documento presenta las funcionalidades principales que tienen que tener en cuenta los solicitantes de la acción KA121 a la hora de cumplimentar y enviar el formulario de solicitud. Antes de enviar la solicitud, aconsejamos revisar toda la información disponible en la página web del SEPIE[: http://www.sepie.es/convocatoria/index.html.](http://www.sepie.es/convocatoria/index.html)

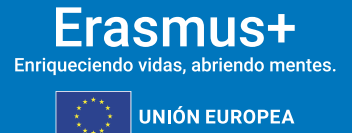

## <span id="page-4-0"></span>**3. ¿DÓNDE SE ENCUENTRA EL FORMULARIO KA121?**

Los formularios de convocatorias abiertas de acciones Erasmus+ para Formación Profesional de la convocatoria 2024 se encuentran disponibles en la pestaña de Oportunidades- Erasmus+:

<https://webgate.ec.europa.eu/erasmus-esc/index/>

sepië

SERVICE CON

**GOBIERNO**<br>DE ESPAÑA

MINISTERIO<br>DE CIENCIA, INNOVACIÓN

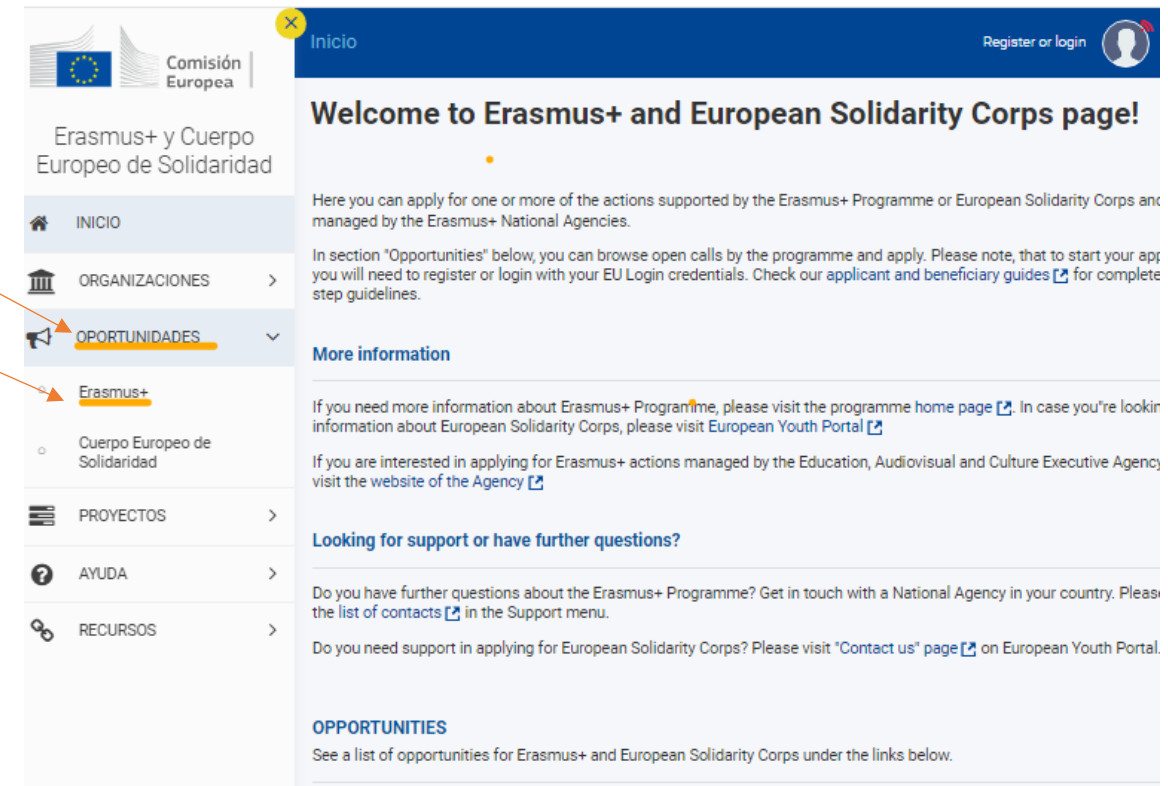

A continuación, tras acceder a OPORTUNIDADES > Erasmus +, tendrá acceso a las diferentes convocatorias abiertas:

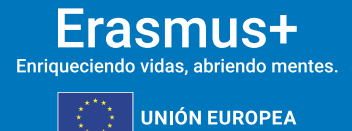

## Oportunidades para Erasmus+

MINISTERIO<br>DE CIENCIA, INNOVACIÓN

GOBIERNO<br>DE ESPAÑA

**Sepie** 

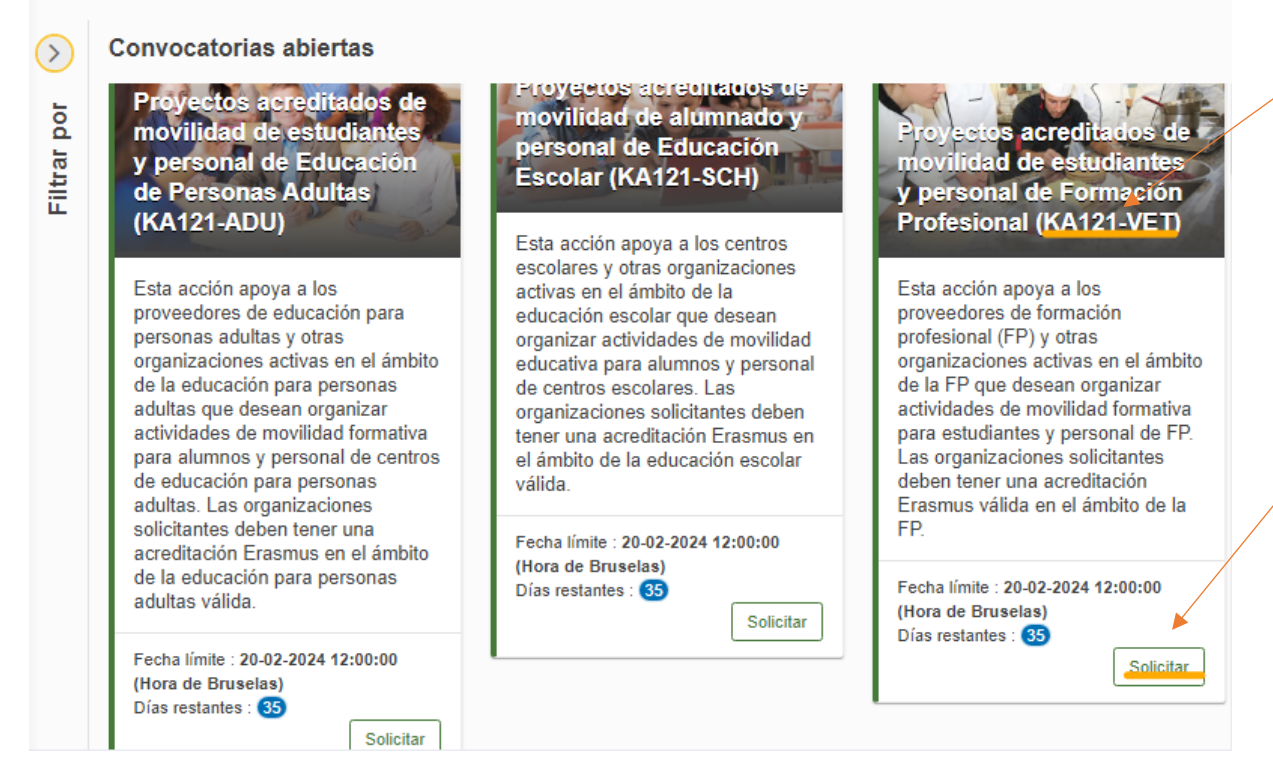

Para abrir un formulario (por primera vez o en posteriores ocasiones) el solicitante necesitará autenticarse con su cuenta EU Login y deberá escoger el idioma español para la interfaz del formulario, pulsando en los iconos que se encuentran en el lado superior derecho:

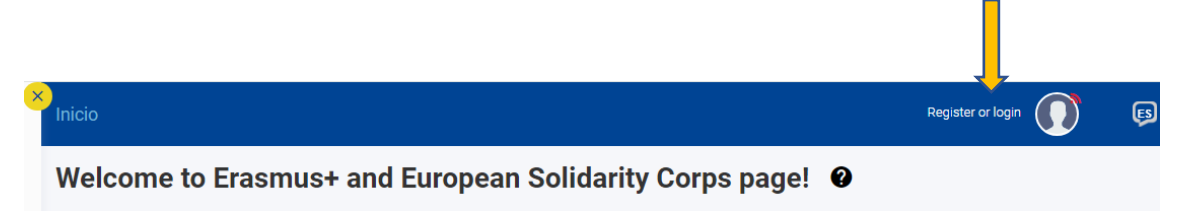

Puede suceder que, por problemas técnicos, al escoger "español" la interfaz del formulario no aparezca en español completamente. De todos modos, mantenga la opción de español, y, en los campos en los que el solicitante haya de redactar contenido, lo hará en español también.

Una vez que solicita participar en la convocatoria, se creará una solicitud que se guardará en el apartado "SOLICITUDES"  $\rightarrow$  "Mis solicitudes" (habrá que asegurarse de que la solicitud abierta es la correcta para KA121 de acuerdo con el encabezamiento).

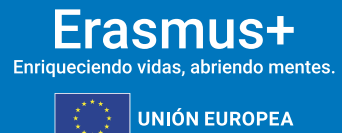

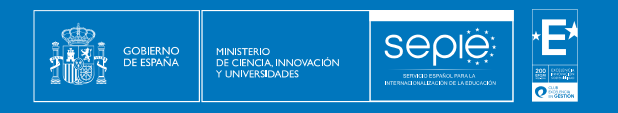

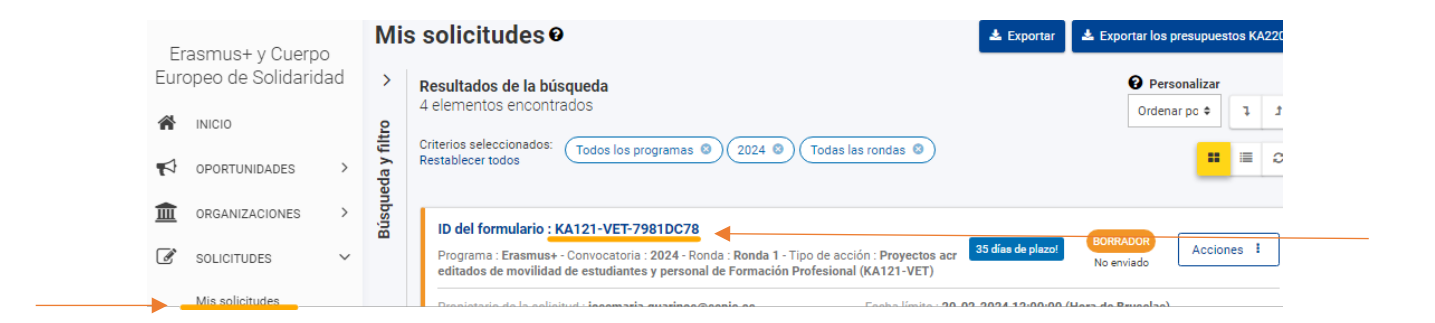

El signo de interrogación  $\bigcirc$  ofrece información adicional sobre los formularios.

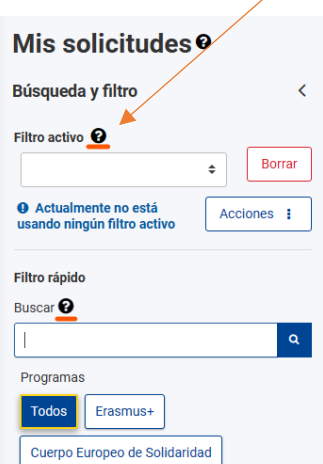

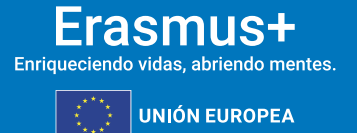

## <span id="page-7-0"></span>**4. DISEÑO DEL FORMULARIO DE SOLICITUD 2024**

**Sepie** 

GOBIERNO<br>DE ESPAÑA

MINISTERIO<br>DE CIENCIA, INNOVACIÓN

El menú de contenido situado a la izquierda muestra las secciones de que se compone el formulario, e indica si se han completado, con una casilla de verificación en verde, o si no se han completado, con un aspa roja. El icono de información proporciona una descripción de cada una de las secciones.

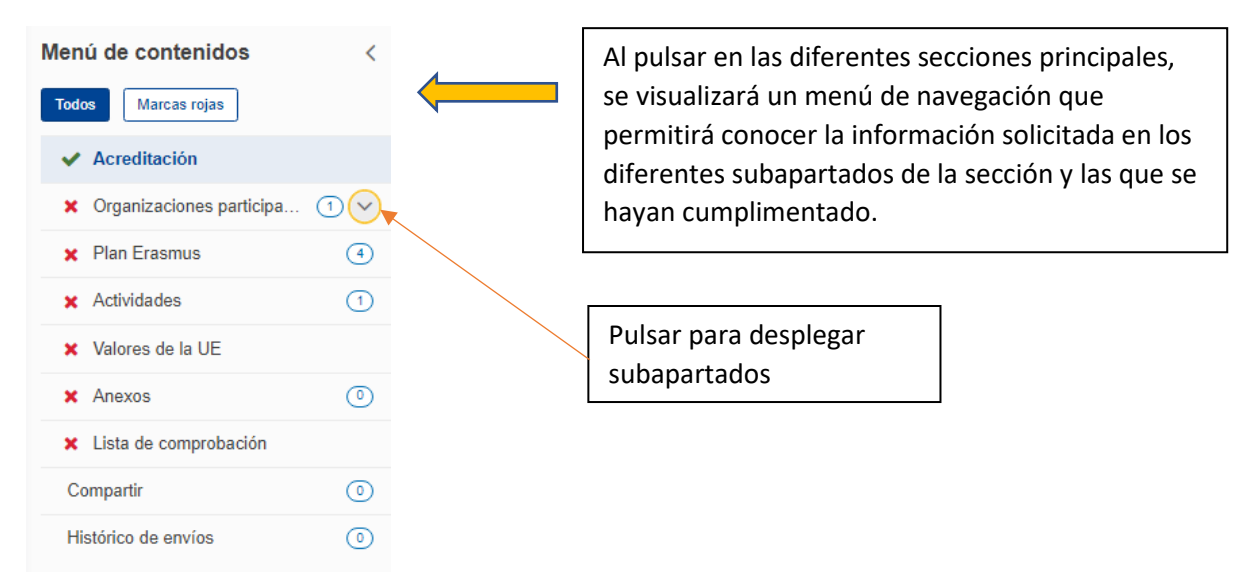

Ciertos campos del formulario aparecerán ya cumplimentados y sin posibilidad de modificación. **Si fuera necesario modificar información que se haya volcado desde el Sistema de registro de organizaciones (ORS), habrá que acceder con la cuenta EU login vinculada al OID** con la misma cuenta EU Login con la que accede al ello para proceder al cambio: [https://webgate.ec.europa.eu/erasmus-esc/index](https://webgate.ec.europa.eu/erasmus-esc/index/) > Organisations > My Organization.

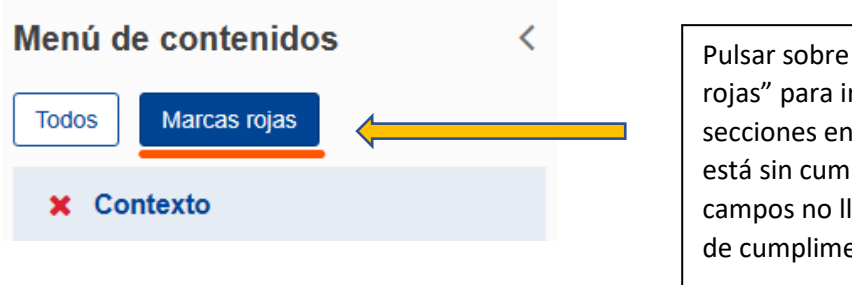

Pulsar sobre el botón de "Marcas rojas" para ir directamente a las secciones en las que algún campo está sin cumplimentar (algunos campos no llevan \*, pero se han de cumplimentar igualmente)

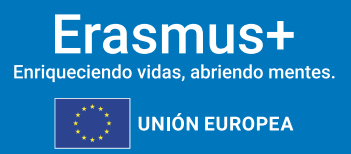

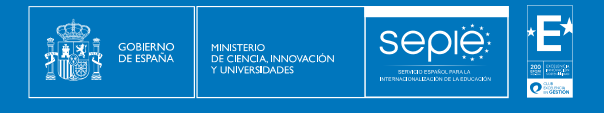

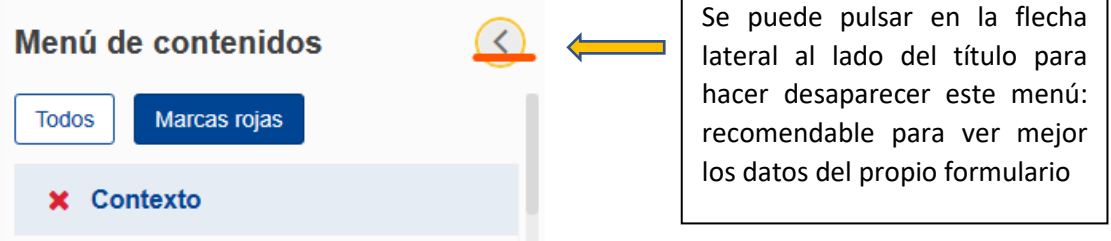

**Se recomienda no utilizar la opción de compartir el formulario**, para evitar problemas en el envío de la solicitud cuando algún usuario tenga abierto el formulario o se hayan compartido permisos de envío.

También se dispone de un histórico de envíos (Histórico).

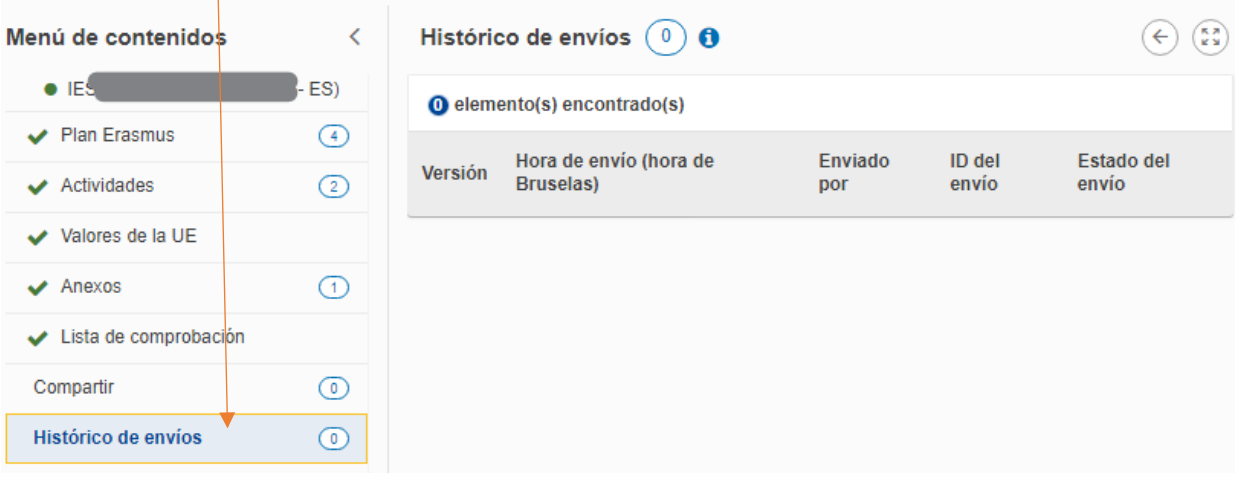

En la parte superior derecha de la interfaz del formulario se visualiza información sobre los días de plazo que quedan para la presentación de la solicitud y el estado en que se encuentra (borrador, enviado, no enviado) para un borrador que no se ha enviado al final del plazo:

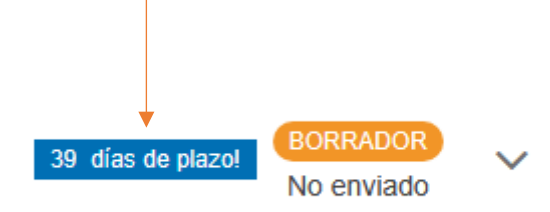

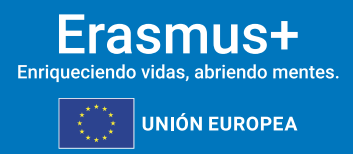

**Se recuerda que el plazo de presentación de solicitudes KA121-VET finaliza el 20 de febrero de 2024 a las 12:00 (hora peninsular).**

**Sepie** 

En todo momento se puede descargar un PDF del formulario, pulsando en el botón superior derecho correspondiente. Es importante descargarse este PDF cuando se proceda al envío del formulario cumplimentado.

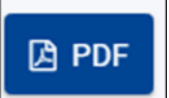

GOBIERNO<br>DE ESPAÑA

MINISTERIO<br>DE CIENCIA, INNOVACIÓN

El botón de envío, situado en la parte superior derecha de la interfaz, solo se activará cuando todas las secciones estén completadas:

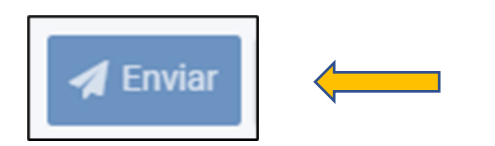

El botón se pone color azul oscuro cuando el formulario está completado y listo para enviar.

IMPORTANTE:**si ha compartido el formulario con otra persona, habrá cedido el permiso de edición y envío del formulario a dicha persona y el botón no estará activado para Ud. sino para dicha otra persona. Deberá solicitar recuperar el formulario para poder enviarlo Ud.**

El contenido de la solicitud se guarda automáticamente: no se necesita pulsar sobre ningún botón, la herramienta guarda los datos cada 2 segundos.

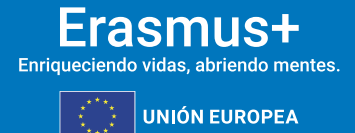

## <span id="page-10-0"></span>**5. CARACTERÍSITCAS DEL FORMULARIO KA121**

**Sepie** 

**GOBIERNO**<br>DE ESPAÑA

MINISTERIO<br>DE CIENCIA, INNOVACIÓN

- Formulario simplificado sin parte narrativa vinculado a la Acreditación Erasmus de FP (KA120): muestra datos (PC y RL)\* y objetivos aprobados en la evaluación de la Acreditación y particularmente del Plan Erasmus.
- Contienen enunciados muy detallados y aclaradores: recomendamos seguir instrucciones (personas asociadas de miembros de consorcio) y recordatorios de las normas para las duraciones.
- La solicitud no muestra el presupuesto calculado sino:
	- Número, tipo de movilidades y duración total $\rightarrow$  Cálculo posterior por la AN sobre la base de un coste unitario medio/estándar incluyendo apoyo organizativo, viaje, apoyo individual y apoyo lingüístico.
	- Costes reales cuando proceda.

\*PC: persona de contacto RL: Representante Legal

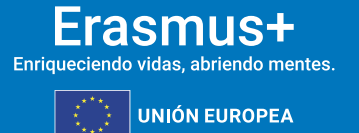

## <span id="page-11-0"></span>**6. SECCIONES A CUMPLIMENTAR DEL FORMULARIO**

seple:

**Importante:** Registrar todos los campos en el orden indicado por la CE, apartado por apartado, para que los campos se desplieguen y los cálculos se realicen correctamente.

#### **6.1. ACREDITACIÓN**

**GOBIERNO**<br>DE ESPAÑA

MINISTERIO<br>DE CIENCIA, INNOVACIÓN

**Recordatorio:** al registrar el OID en la casilla correspondiente, se autocumplimentan datos según el tipo de acreditación concedida, se despliega un formulario distinto para proyecto individual o un formulario para proyecto de consorcio.

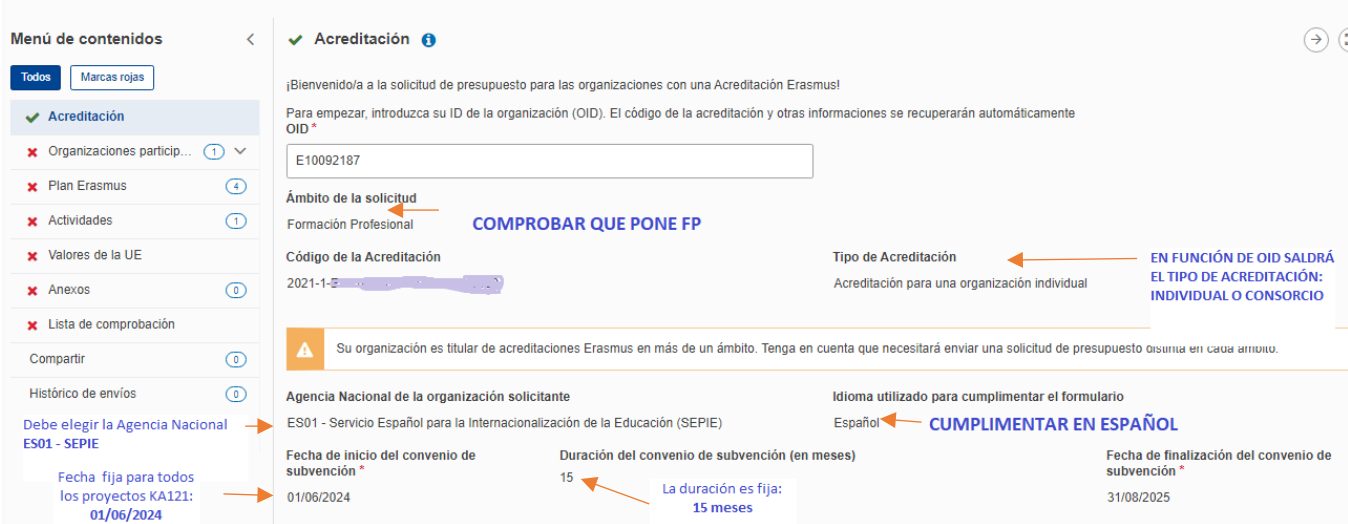

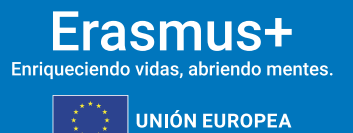

#### Tener en cuenta:

MINISTERIO<br>DE CIENCIA, INNOVACIÓN

#### Para los titulares de la Acreditación KA120-VET:

**Sepie** 

Si ha obtenido la Acreditación KA120-VET-VET en las Convocatorias 2020/2021/2022, o si cuando redacte su propuesta KA121-VET se ha publicado ya la resolución definitiva sobre el proceso de selección de Acreditaciones KA120-VET de 2023, se muestra:

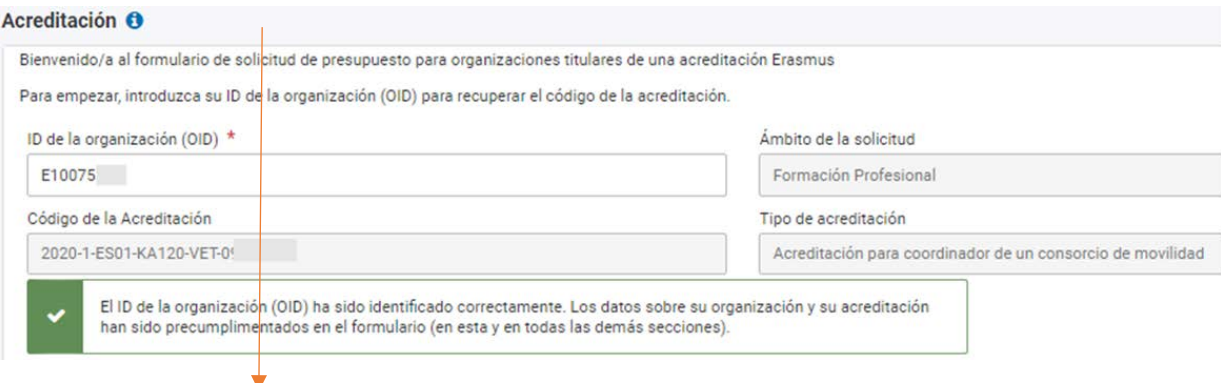

 Para las organizaciones que están pendientes de la resolución definitiva del proceso de Acreditación KA120-VET de la Convocatoria 2023:

Solicitar un proyecto KA121-VET con su OID: la herramienta identifica que tienen una solicitud KA120-VET pendiente e indica:

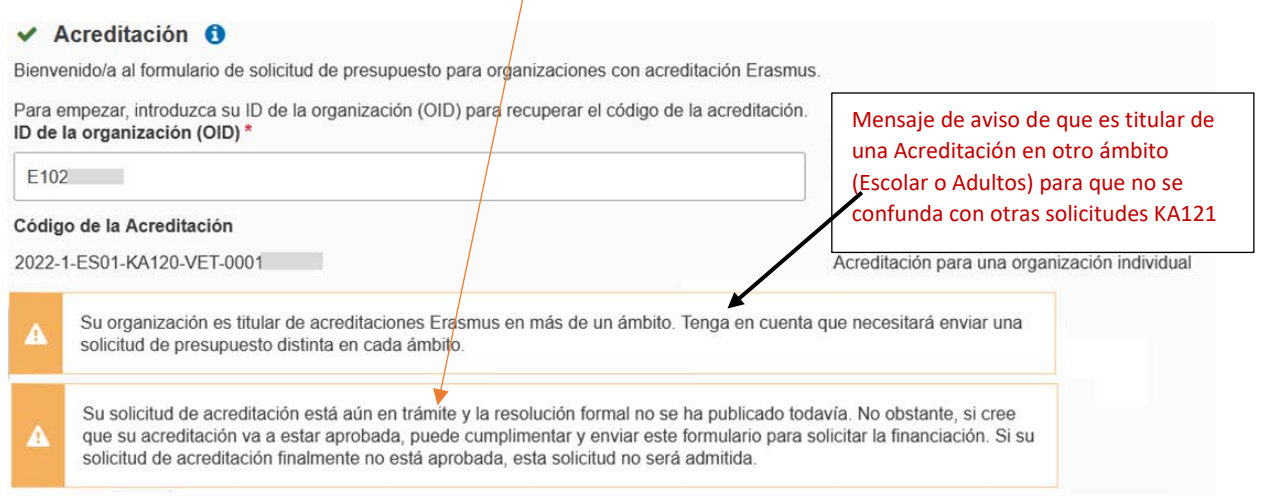

Importante: Si finalmente no ha sido seleccionada su solicitud de Acreditación KA120-VET, su solicitud KA121-VET no será admisible. En previsión, es recomendable preparar una solicitud para un proyecto KA122-VET.

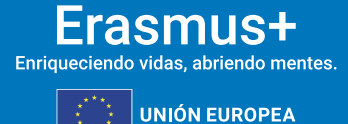

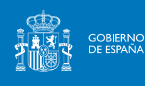

#### **6.2. ORGANIZACIONES PARTICIPANTES**

#### **FORMULARIO ACREDITACIÓN INDIVIDUAL:**

Pulsar sobre el nombre de la organización y confirmar nombre/apellidos del Representante legal que firma la Declaración responsable.

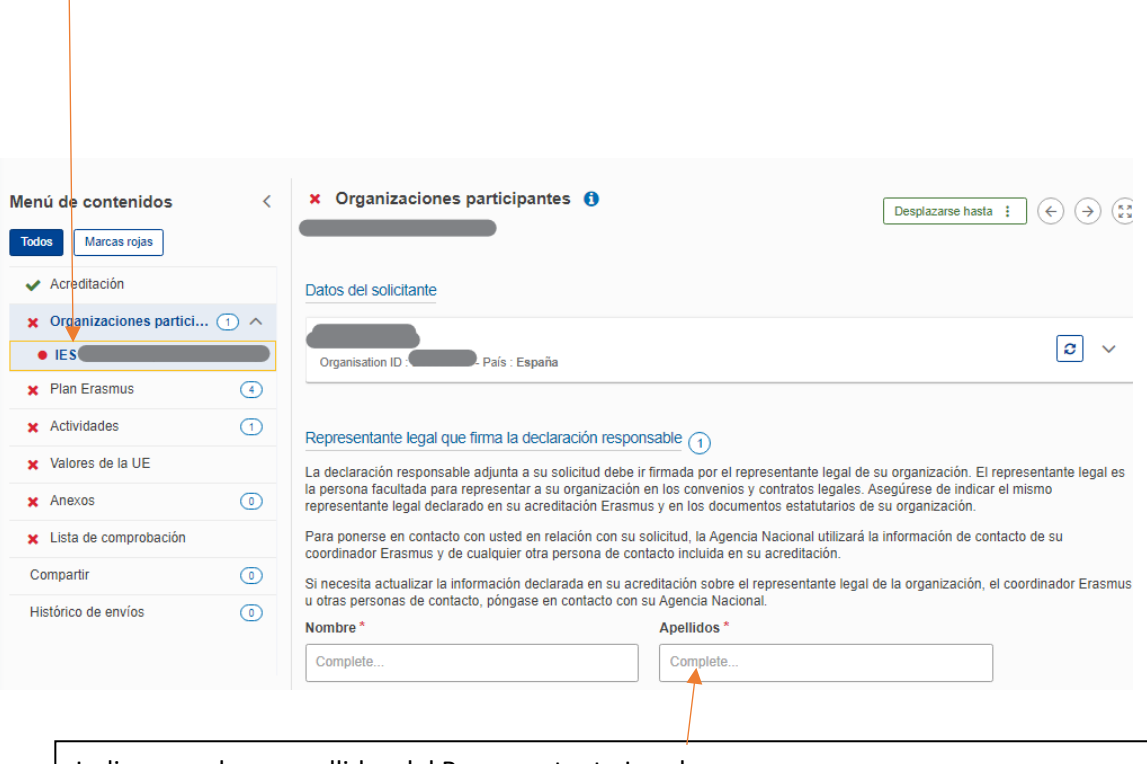

Indicar nombre y apellidos del Representante Legal.

**IMPORTANTE:** Si se ha producido un cambio en relación con los datos registrados en su Acreditación, deberá solicitar el cambio de datos del Representante legal de la Acreditación por el portal Ulises

**FORMULARIO ACREDITACIÓN DE CONSORCIO:** 

Además de los datos del representante legal de la institución:

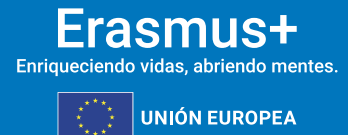

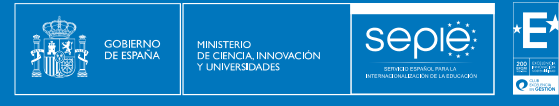

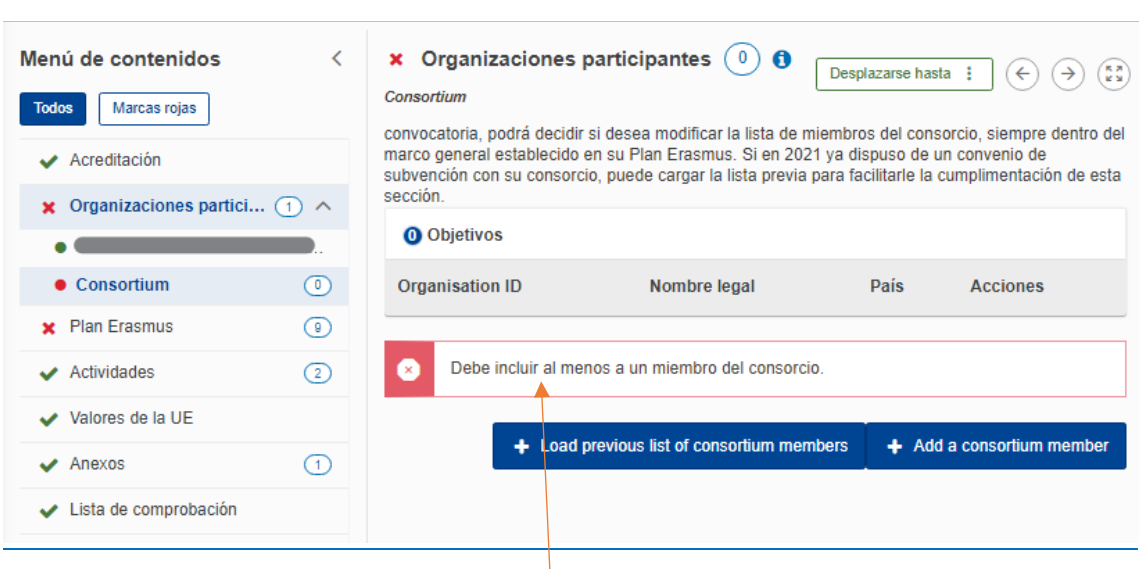

٠

Hay que registrar al menos uno de los miembros del consorcio con su OID, teniendo en cuenta el perfil y número de socios indicados en la Acreditación (los miembros del consorcio KA121 deben guardar coherencia con el perfil indicado en la Acreditación KA120-VET).

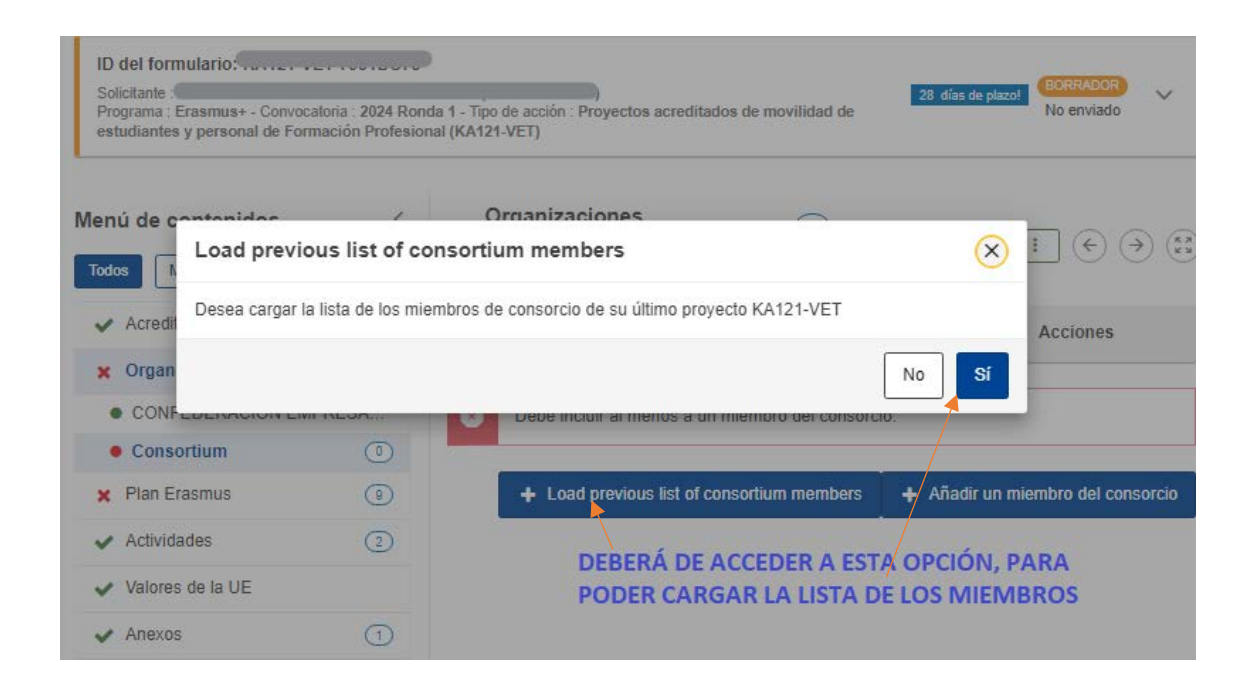

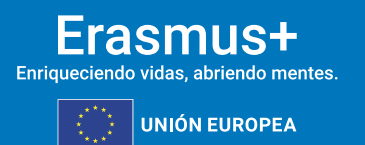

Le aparecerá los miembros del último consorcio KA121, al mismo tiempo que se le permite añadir nuevos miembros:

**Sepie** 

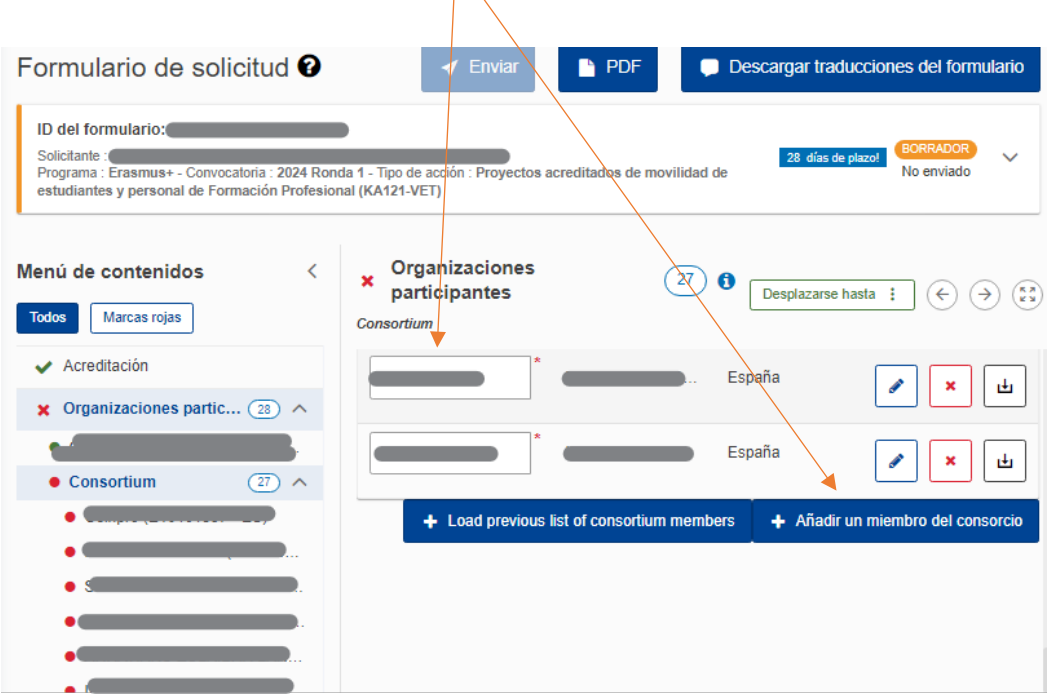

#### **IMPORTANTE:**

**GOBIERNO**<br>DE ESPAÑA

MINISTERIO<br>DE CIENCIA, INNOVACIÓN

- Debe registrar TODOS los miembros del consorcio. Si quiere añadir otro miembro durante la ejecución del proyecto, lo podrá hacer hasta 1 mes antes de la fecha de finalización del proyecto
- $\triangleright$  Puede perfectamente modificar los miembros del consorcio entre un proyecto KA121-VET y otro en una convocatoria posterior. Se habilita la opción de cargar la lista del proyecto anterior solamente por si le ayuda en caso de que se mantengan algunos miembros del consorcio.
- $\triangleright$  Una vez cargada la lista, podrá eliminar las instituciones que ya podrían no participar en el proyecto y editar todos los miembros que se quedarán, para registrar uno por uno el nombre del representante legal y de la persona de contacto.

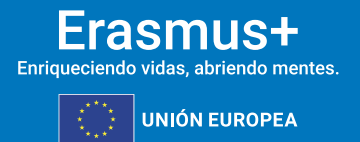

## **6.3 PLAN ERASMUS: RECORDATORIO DE LO QUE CONSTA EN SU ACREDITACIÓN**

sepië

**GOBIERNO**<br>DE ESPAÑA

MINISTERIO<br>DE CIENCIA, INNOVACIÓN

- El formulario de solicitud muestra los objetivos del Plan Erasmus aprobados en la evaluación de la Acreditación: Son los objetivos generales que tiene previsto alcanzar gradualmente mediante la realización de movilidades en cada proyecto KA121 (objetivos de movilidad).
- IMPORTANTE: No confundir objetivos del Plan Erasmus (Acreditación KA120-VET) y objetivos de movilidad del proyecto KA121-VET
- $\triangleright$  Objetivos del Plan Erasmus: son objetivos amplios de su organización establecidos en función de las necesidades y retos indicados en su Acreditación. Plan Erasmus: un plan que vincule las actividades de movilidad con las necesidades y objetivos de su organización.
- Objetivos de movilidad del proyecto KA121: tipos, características y número de las movilidades solicitadas en el proyecto KA121-VET y que constarán en el convenio de subvención. La realización de estas movilidades debe contribuir gradualmente, de convocatoria en convocatoria, a que la institución alcance los objetivos del Plan Erasmus que se ha establecido.

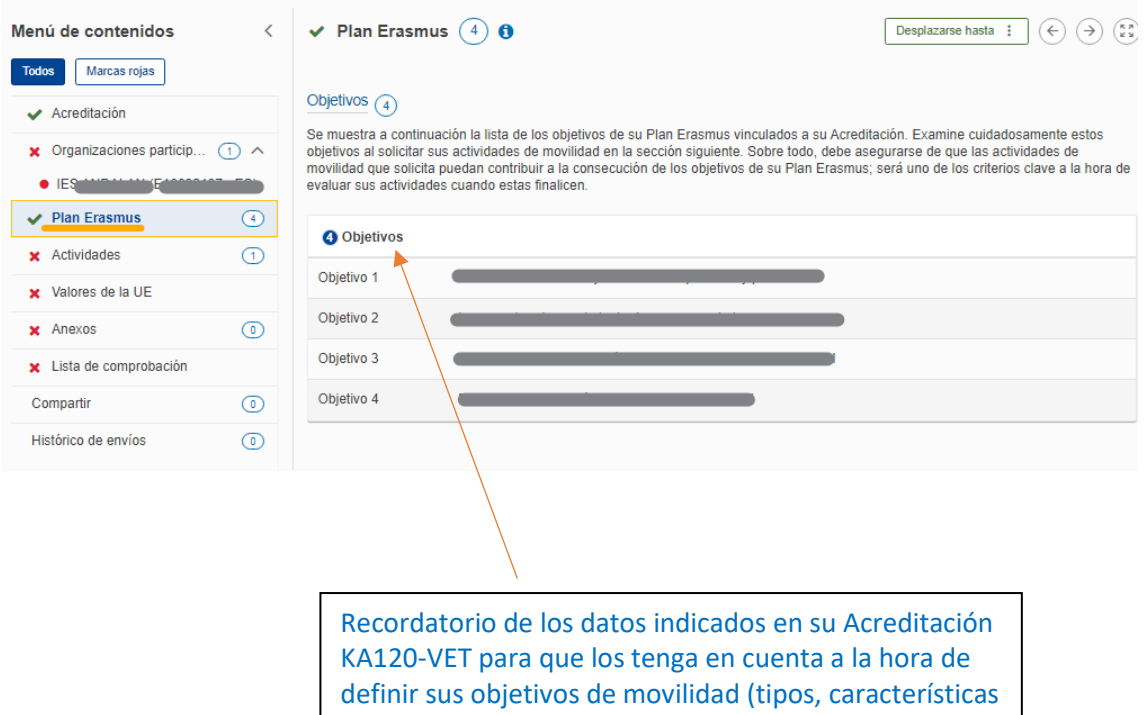

y

j

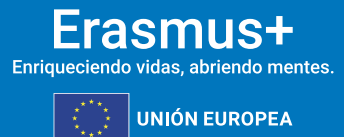

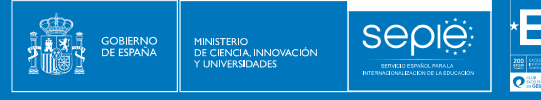

## **6.4. ACTIVIDADES**

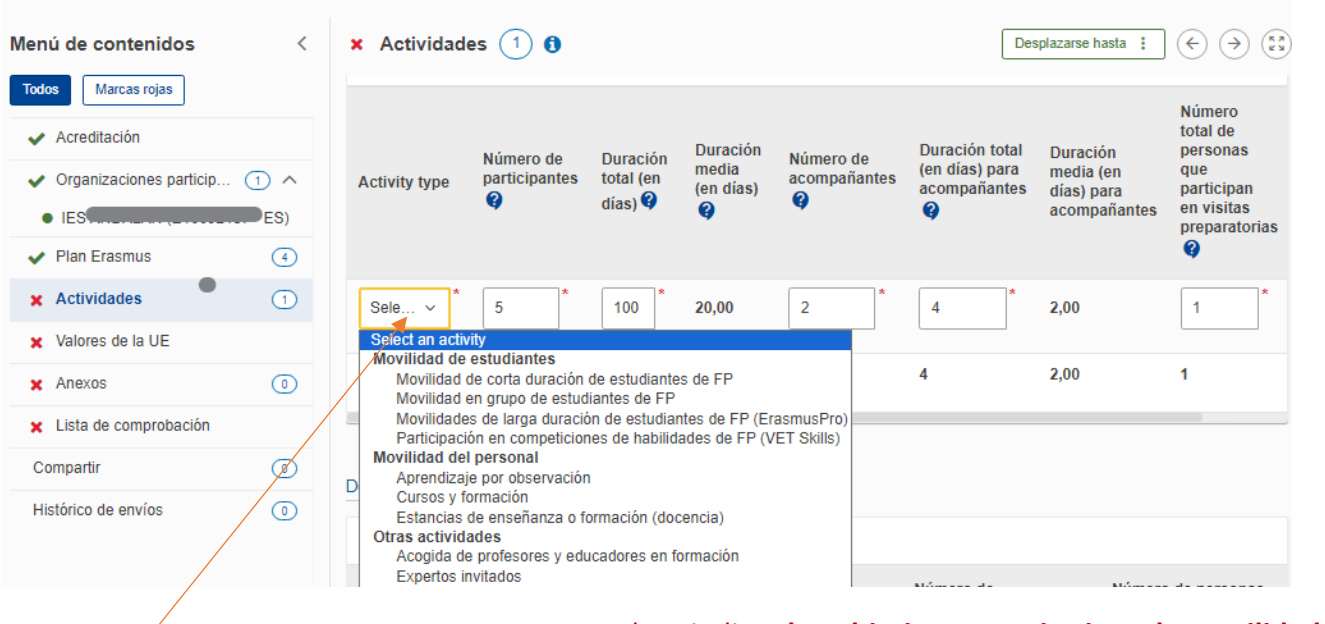

Seleccionar el tipo de actividad que se quieren realizar

Deben indicar **los objetivos cuantitativos de movilidad más realistas posibles**, porque los resultados de los informes sobre la Acreditación y los informes finales del proyecto se evaluarán sobre esta base, aunque tendrá flexibilidad para redistribuir el presupuesto en la fase de ejecución del proyecto.

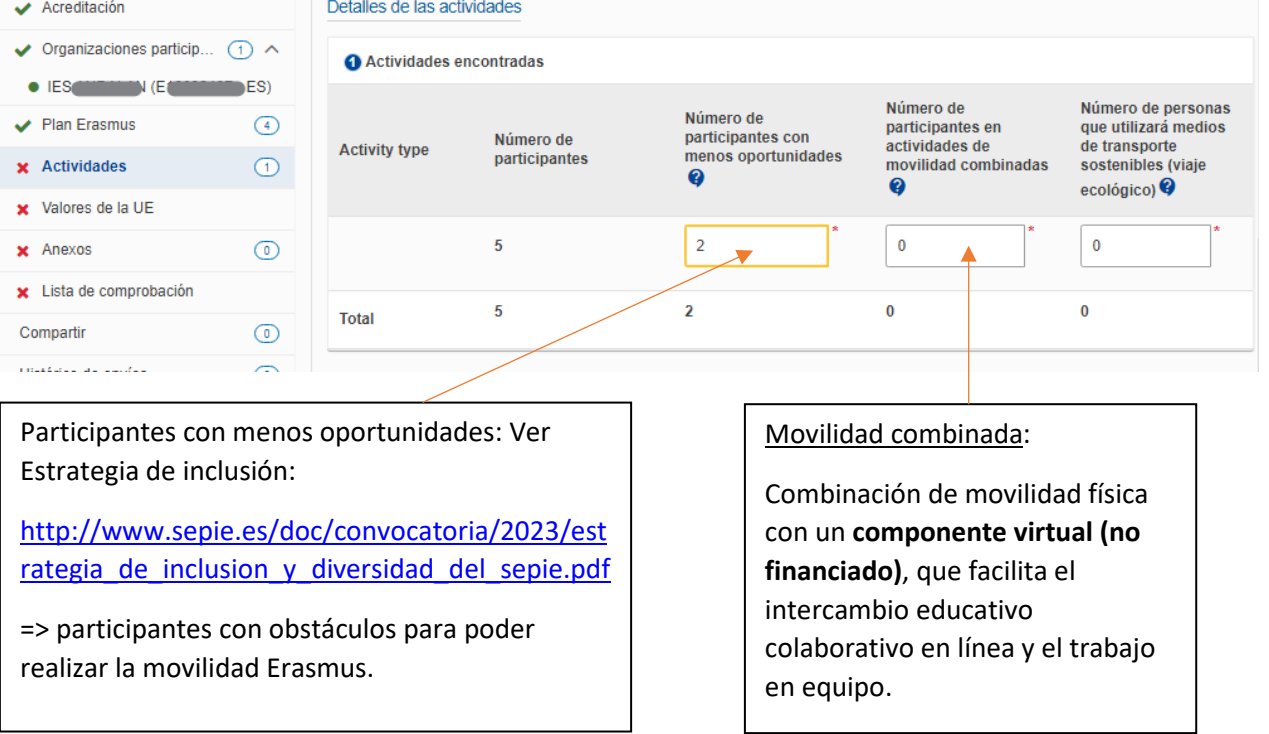

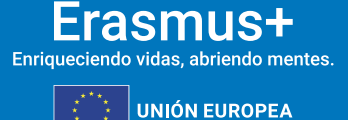

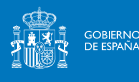

**SEDIE** 

 $-1000$ 

Podrá aparecer alguno de estos campos mostrados a continuación, según los datos que haya indicado para las movilidades Guardado en Unidad de disco V justificar la petición de determinados fondos:

Para las actividades de movilidad individual de los estudiantes, ha solicitado un gran número de acompañantes en comparación con el número de participantes. Explique su solicitud para que su Agencia Nacional pueda decidir si este número de acompañantes está justificado. 1000

Justificar en caso de solicitar un número alto de acompañantes para movilidades de estudiantes

Ha solicitado acompañantes para actividades de movilidad del personal, expertos invitados o profesores y educadores en formación. Explique los motivos de esta solicitud para que su Agencia Nacional pueda decidir si este número de acompañantes está justificado.

Justificar en caso de solicitar acompañantes para movilidades de personal, de expertos invitados o de profesores acogidos en formación

Para algunas de las actividades de movilidad, ha solicitado un gran número de personas en visitas preparatorias en comparación con el número de participantes. Justifique la necesidad de un número tan elevado de personas en visitas preparatorias.  $-1000$ 

Justificar en caso de solicitar un número alto de personas en visitas preparatorias

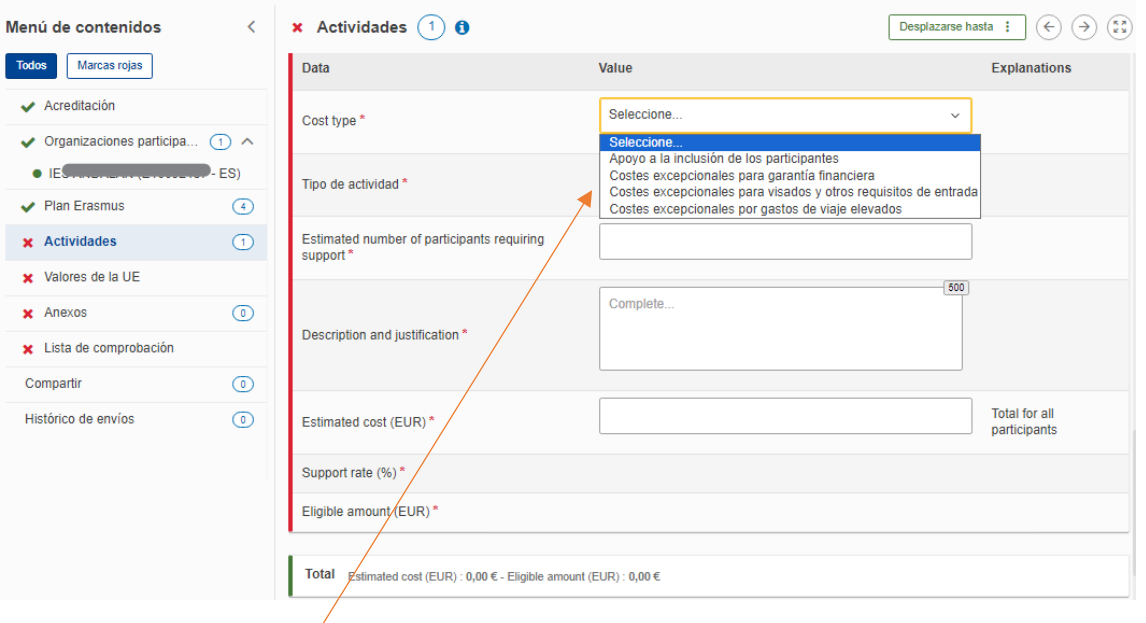

#### Costes excepcionales. Existen 3 tipos:

 $\triangleright$  Costes excepcionales para gastos de viaje elevados: se justifica cuando se estima que el coste unitario de viaje por banda de distancia no llegará a cubrir el 80% del coste real del viaje. Indicar el total para todos los participantes del flujo de movilidad, se subvencionará el 80% de este coste total.

**Ejemplo: Solo en el caso de los Conservatorios de música**: la partida de viaje cuando le corresponde viaje con un instrumento. Debe registrar el coste real estimado del billete del participante + billete del instrumento.

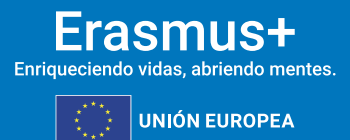

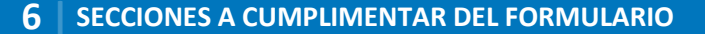

 $\triangleright$  Costes excepcionales para visados y otros requisitos de entrada: Seleccionar flujo de movilidad e indicar el total para todos los participantes del flujo de movilidad. Se financiará el 100% de los costes para visado, PCR, permisos de residencia, vacunas y certificados médicos.

**SEDIE** 

MINISTERIO<br>DE CIENCIA, INNOVACIÓN

 $\triangleright$  Costes excepcionales para garantía financiera: Solo costes derivados de una garantía financiera. Se financiará el 100 %.

**Costes de inclusión para participantes: qué pasará cuando se emita del convenio de subvención:**

- Cuando se asignen los fondos y se emita el convenio de subvención, **los costes de inclusión para participantes que consten en su convenio tendrán la consideración de costes pre-concedidos**. Significa que, antes de ejecutar cualquier gasto en este concepto, deberán solicitar la autorización del SEPIE adjuntando factura/presupuesto y justificación de la necesidad del gasto según se indique en la sección de Inclusión de la página web: [http://www.sepie.es/inclusion.html.](http://www.sepie.es/inclusion.html) En esta página, además de las instrucciones para solicitar la autorización de SEPIE para ejecutar el/los gastos, encontrará la [Estrategia de inclusión y diversidad del SEPIE.](mailto:http://www.sepie.es/doc/convocatoria/2023/estrategia_de_inclusion_y_diversidad_del_sepie.pdf)
- Si se aparecen necesidades excepcionales imprevistas **durante los primeros 12 meses de ejecución del proyecto**, podrá solicitar fondos adicionales en base a coste real a través del portal Ulises durante el proceso intermedio de modificación del convenio (fechas por confirmar).
- Para cualquier duda, consulte co[n inclusion.fp@sepie.es](mailto:inclusion.fp@sepie.es)

#### **INFORMACIÓN ÚTIL:**

#### **Movilidad de estudiantes (incluyen recién titulados)**

- $\triangleright$  Participación en concursos de capacidades profesionales en el ámbito de la FP (de 1 a 10 días)
- Movilidad en grupo de estudiantes de FP (de 2 a 30 días, al menos 2 estudiantes de EFP por grupo)
- $\triangleright$  Movilidad para el aprendizaje de corta duración de estudiantes de FP (de 10 a 89 días)
- Movilidad para el aprendizaje de larga duración de estudiantes de FP "ErasmusPro" (de 90 a 365 días)

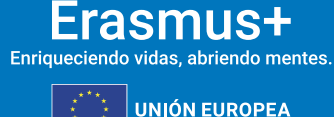

#### **Movilidad de personal**

MINISTERIO<br>DE CIENCIA, INNOVACIÓN

- Periodo de observación para personal entre 2 y 60 días, en una empresa o en un centro de FP homólogo
- Periodo de docencia para profesores entre 2 y 365 días en un centro de FP homólogo
- $\triangleright$  Asistencia a cursos o formaciones estructuradas entre 2 y 30 días. Tasas de curso solo para 10 días.

#### **Otras actividades**

 $\triangleright$  Expertos invitados (de 2 a 60 días)

**SEDIE** 

 $\triangleright$  Acogida de profesores y educadores en formación (de 10 a 365 días)

#### **Cómo registrar los datos de las movilidades:**

 $\triangleright$  Se piden datos estimativos / orientativos consolidados para cada tipo de actividad seleccionada (no se puede seleccionar 2 veces el mismo tipo de actividad).

Se muestran automáticamente los datos para cumplimentar la duración total ponderada, pero se puede cambiar a duración media ponderada. Se recomienda utilizar la duración media, que da mucha más visibilidad a la hora de registrar los datos e indicar cómo calcular la duración media ponderada.

- $\triangleright$  No se solicita presupuesto sino nº de participantes en cada tipo de actividad que haya elegido, y las características de las movilidades: si los participantes llevan acompañante, si se prevé una visita preparatoria, si hay participantes con menos oportunidades, si se realizarán movilidades combinadas, en movilidades internacionales y si planean utilizar medios de transporte ecológicos, etc…
- **El presupuesto se calculará posteriormente al envío de la solicitud.** La Agencia Nacional utilizará calculadoras facilitadas por la CE, siguiendo los criterios publicados en el documento Normas de asignación presupuestaria de proyectos KA1 para solicitantes con Acreditación Erasmus del ámbito de la FP publicado en la sección Convocatoria> Documentos de interés próximamente disponible en:

<http://www.sepie.es/formacion-profesional/convocatoria.html#KA121VET>

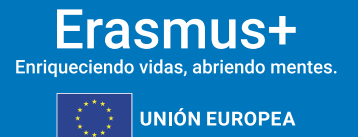

**Cómo calcular la duración media ponderada** (si pulsa sobre esta opción, no puede editar los campos de duración total):

**Ejemplo**: Registrar nº orientativo de movilidades por tipo de actividad, indicando la duración media ponderada estimada por cada tipo de actividad. La herramienta calculará automáticamente la duración total en una columna no editable. **NO hay que indicar países, ni grupos de países ni detallar por flujos.**

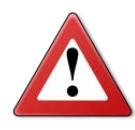

**GOBIERNO**<br>DE ESPAÑA

MINISTERIO<br>DE CIENCIA, INNOVACIÓN

Debe realizar un cálculo previo en una Excel antes de registrar los datos. Esta estimación va a servir para calcular el presupuesto total solicitado. Tendrán flexibilidad posterior para utilizar el presupuesto concedido y redistribuirlo en la ejecución del proyecto cumpliendo con las reglas de gestión.

Movilidades de corta duración de estudiantes de FP

**Sepie** 

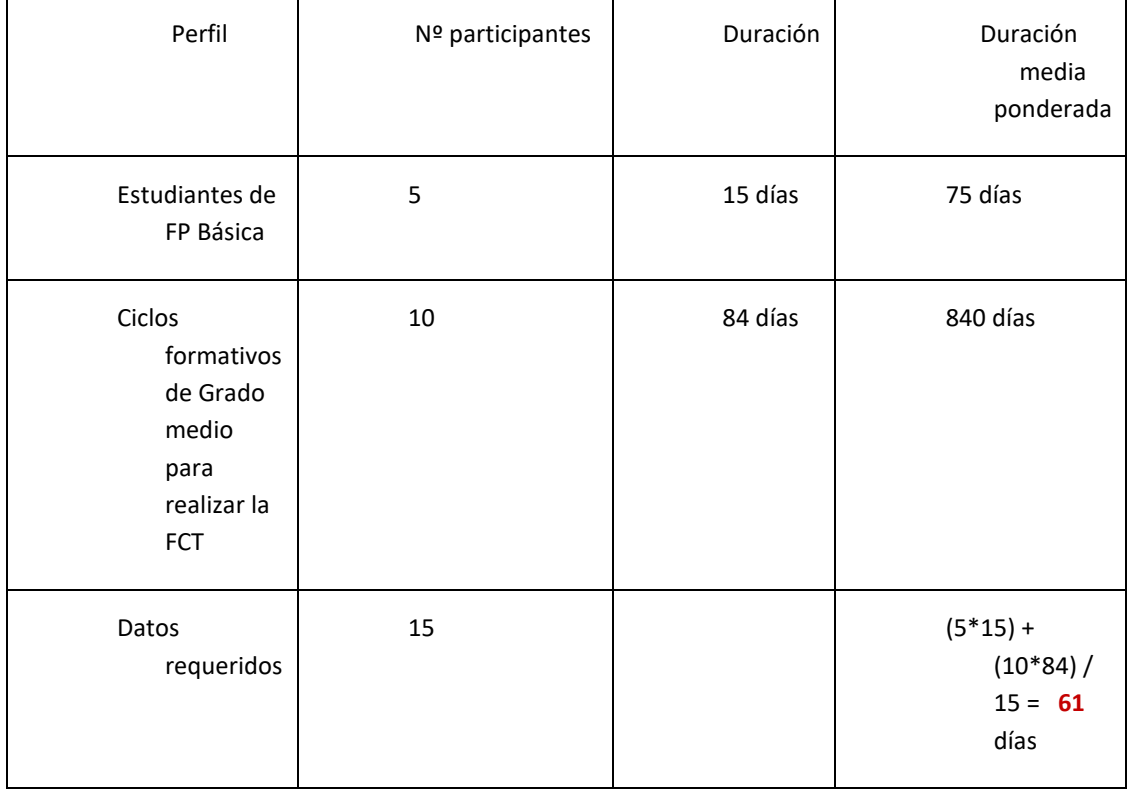

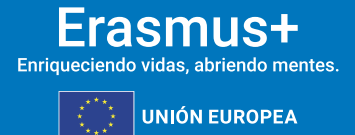

**Cómo calcular la duración total ponderada** (si pulsa sobre esta opción, no

puede editar los campos de duración media)

sepië

SERVICIO ESP

**GOBIERNO**<br>DE ESPAÑA

MINISTERIO<br>DE CIENCIA, INNOVACIÓN

Al igual que en el caso anterior, debe hacer una estimación previa antes de registra los datos. Tendrán flexibilidad posterior para utilizar el presupuesto concedido y redistribuirlo en la ejecución del proyecto cumpliendo con las reglas de gestión.

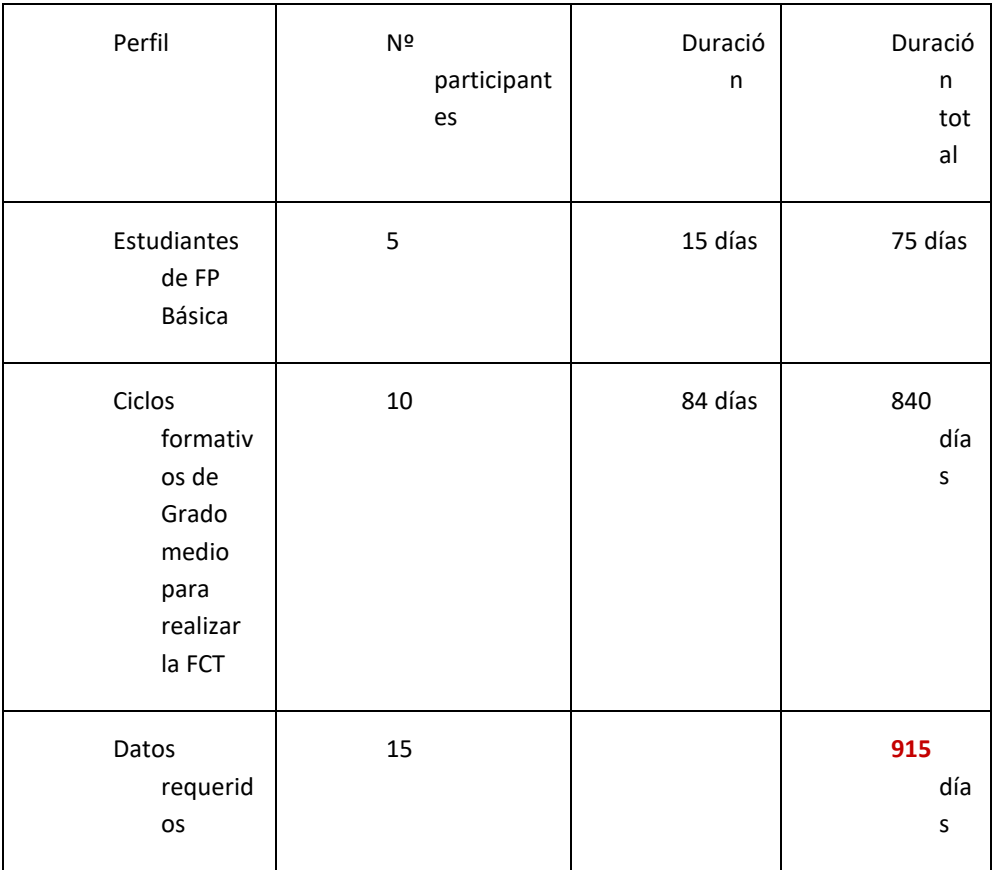

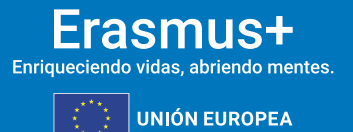

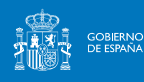

SERVICIO ESP

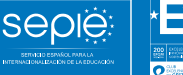

 $(\overline{\mathbf{A}})$   $(\overline{\mathbf{A}})$   $(\overline{\mathbf{A}})$ 

## **6.5. VALORES DE LA UE**

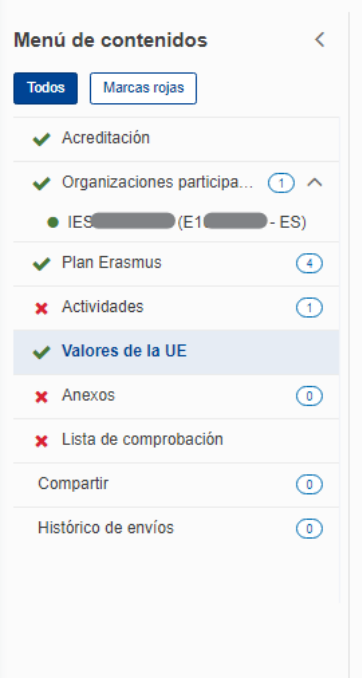

#### Valores de la UE 6  $\overline{\mathbf{v}}$

La ejecución del programa Erasmus+ y, por tanto, sus beneficiarios y las actividades ejecutadas en el marco del Programa deben respetar los valores de la UE de respeto de la dignidad humana, libertad, democracia joulable Estado de Derecho y respeto de los derechos humanos, incluidos los derechos de las personas pertenecientes a minorías, respetando plenamente los valores y derechos consagrados en los Tratados de la UE y en la Carta de los Derechos Fundamentales de la UE.

Artículo 2 del TUE : La Unión se fundamenta en los valores de respeto de la dignidad humana, libertad, democracia, igualdad, Estado de Derecho y respeto de los derechos humanos, incluidos los derechos de las personas pertenecientes a minorías. Estos valores son comunes a los Estados miembros en una sociedad caracterizada por el pluralismo, la no discriminación, la tolerancia, la justicia, la solidaridad y la iqualdad entre mujeres y hombres.

Artículo 21 de la Carta de los Derechos Fundamentales de la UE: 1. Se prohíbe toda discriminación, y en particular la ejercida por razón de sexo, raza, color, orígenes étnicos o sociales, características genéticas, lengua, religión o convicciones, opiniones políticas o de cualquier otro tipo, pertenencia a una minoría<br>nacional, patrimonio, nacimiento, discapacidad, edad u orientación sexual. 2. Se prohíbe toda discriminación por razón de nacionalidad en el ámbito de aplicación de los Tratados y sin perjuicio de sus disposiciones particulares.

#### Suscribir los valores de la UE

✔ Confirma que él mismo/ella misma, su organización y los cobeneficiarios (si procediera) se adhieren a los valores de la UE mencionados en el artículo 2 del TUE y en el artículo 21 de la Carta de los Derechos Fundamentales de la UE

✔ Entiende y acepta que los Valores de la UE se usarán como criterios de evaluación de las actividades ejecutadas en el proyecto

Hay que suscribir los valores de la Unión Europea

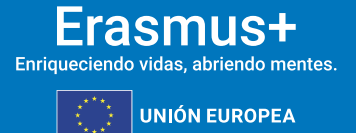

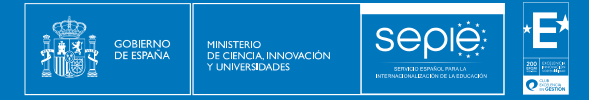

## **6.6. ANEXOS**

- Deberán adjuntar la Declaración Responsable completa firmada con certificado electrónico de persona jurídica del / de la representante legal.
- En centros educativos públicos de Andalucía, Canarias y País Vasco: es válido el certificado electrónico de persona física del / de la representante legal.

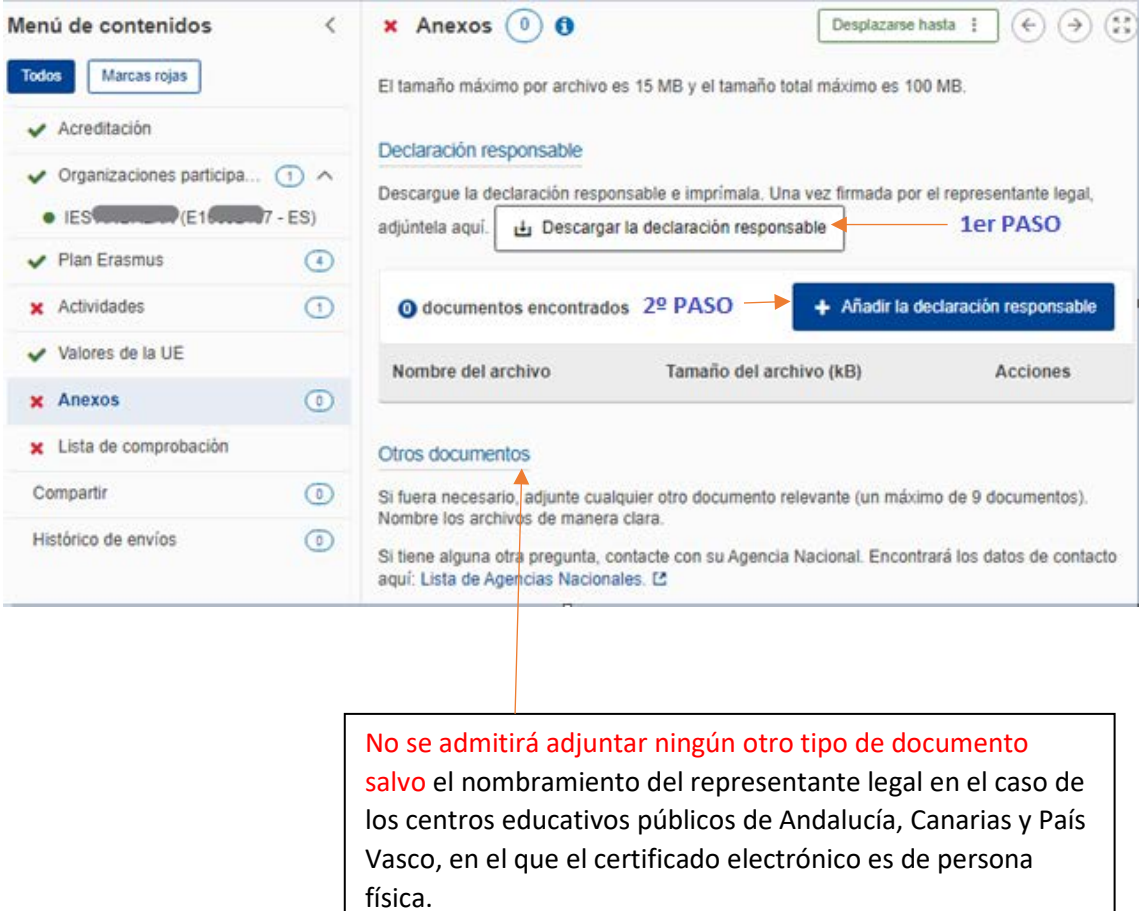

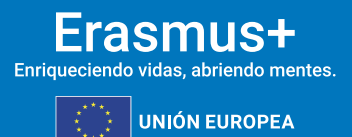

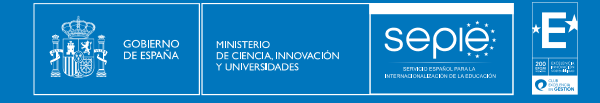

#### **CONSORCIOS**

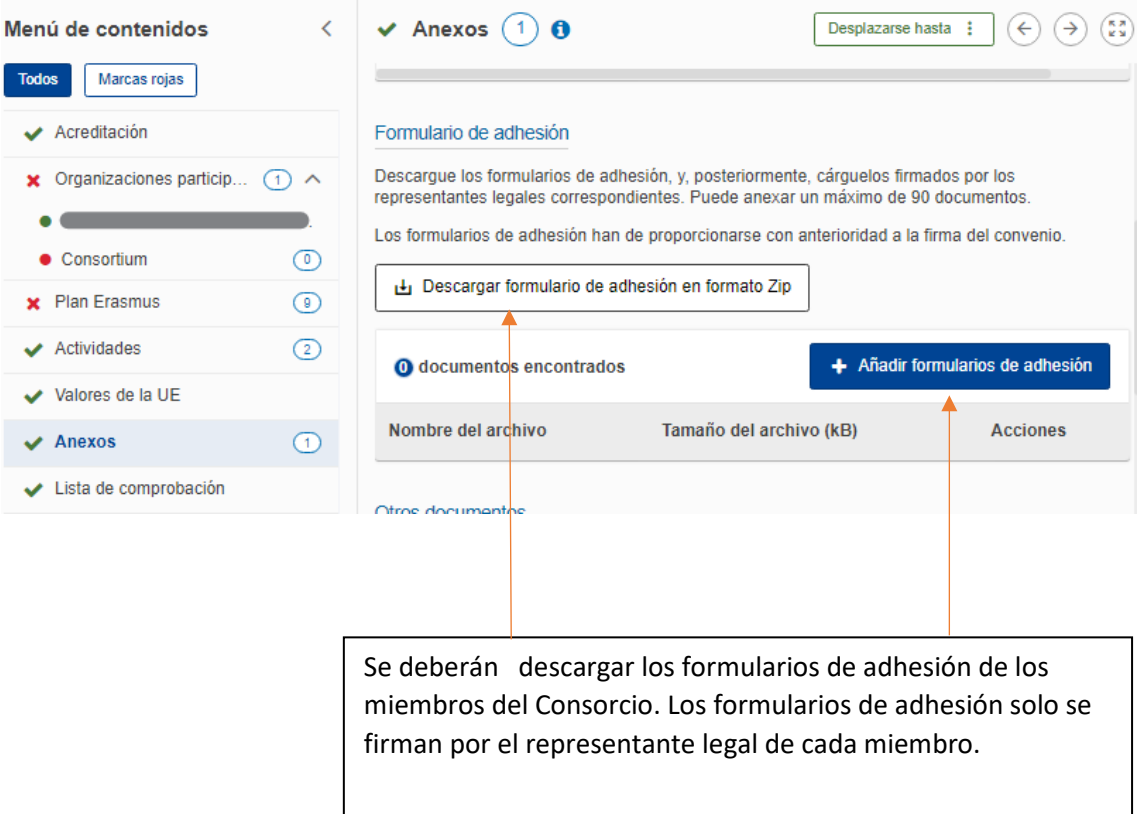

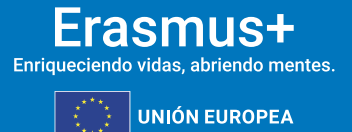

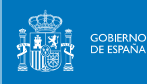

sepie

## **6.7. LISTA DE COMPROBACIÓN**

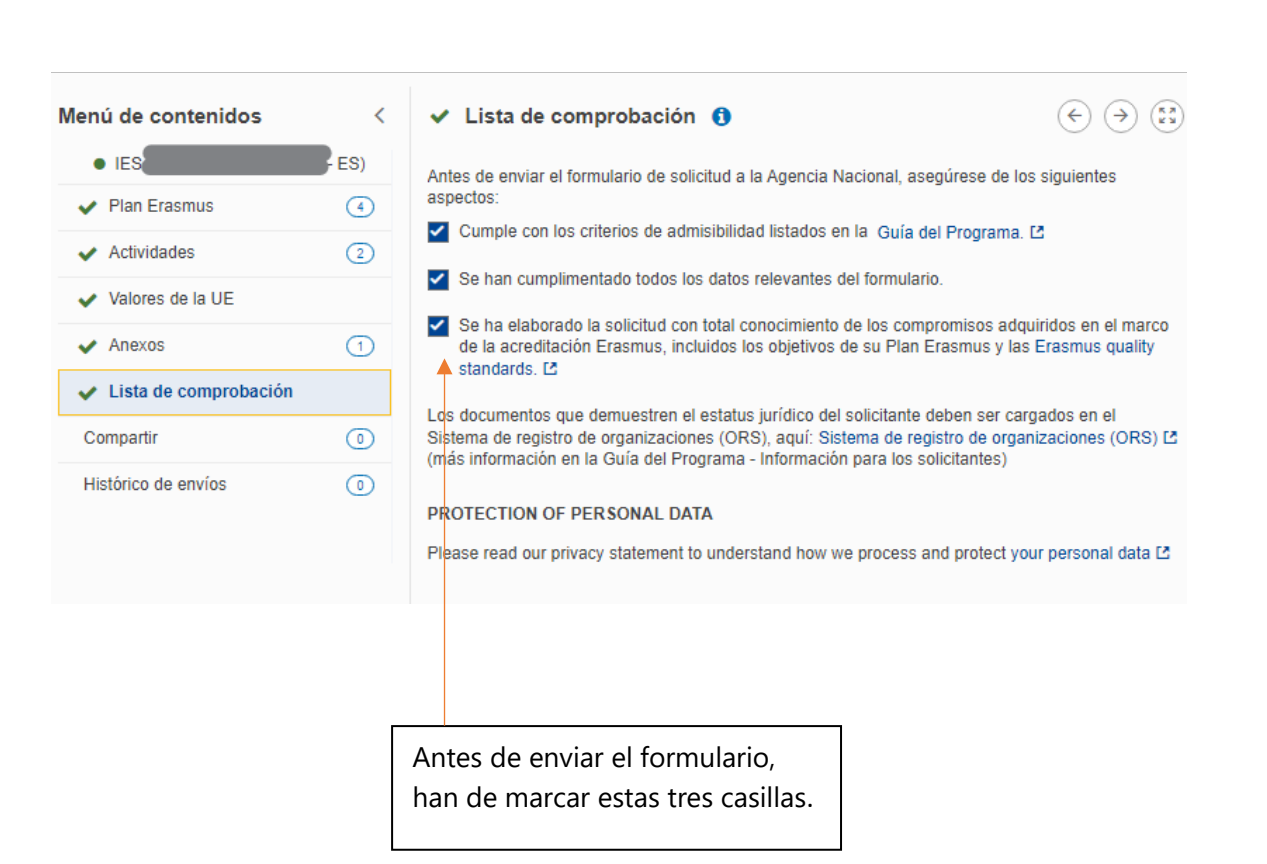

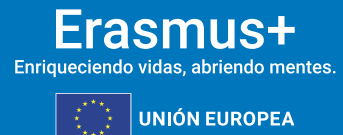

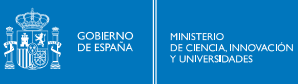

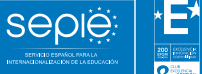

## **6.8. COMPARTIR**

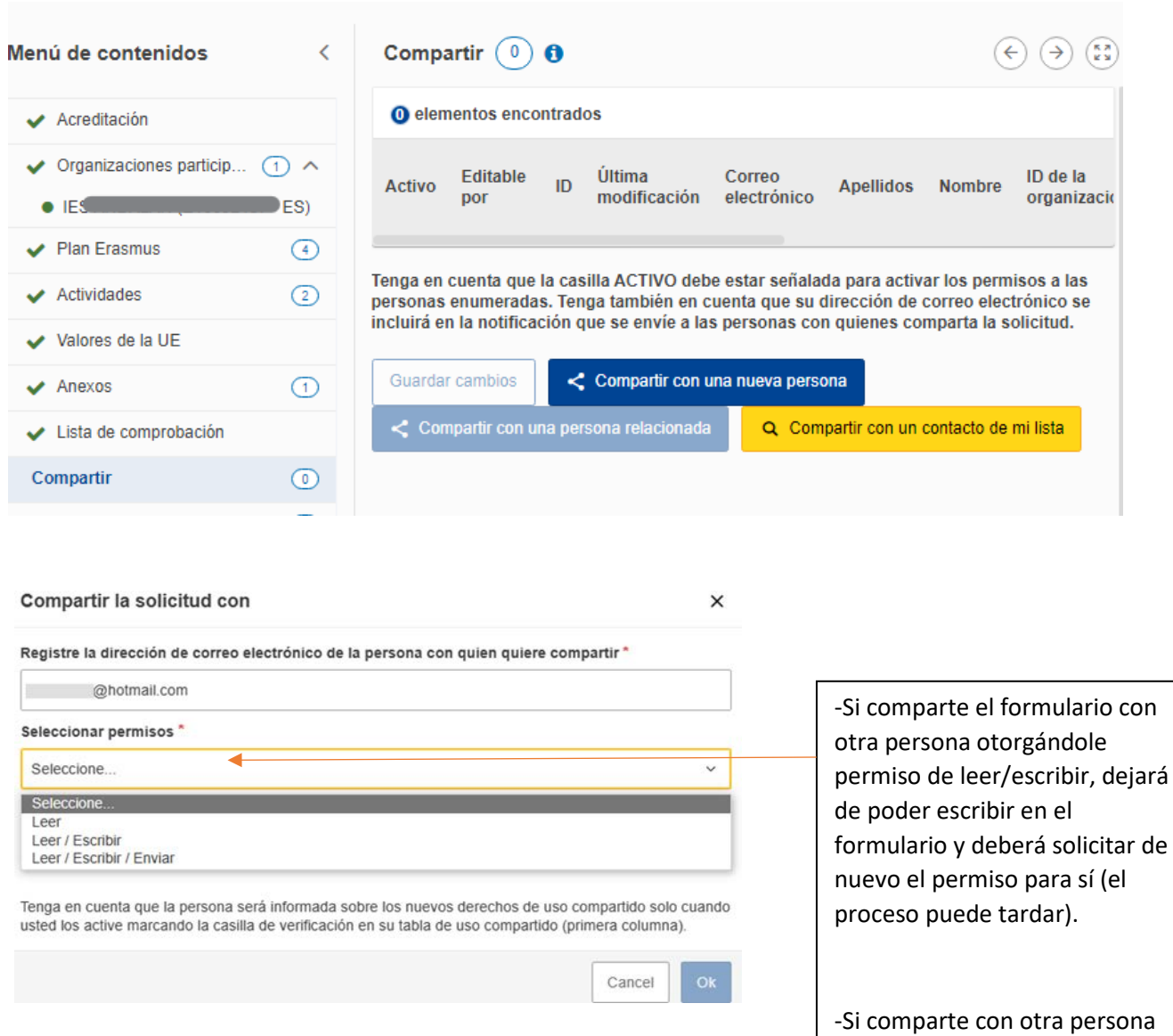

#### **SE RECOMIENDA NO COMPARTIR EL FORMULARIO**

-Si comparte con otra persona otorgándole permiso de leer/escribir/enviar, no podrá enviar la solicitud, solo lo podrá hacer la otra persona (el proceso puede tardar).

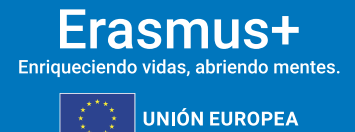

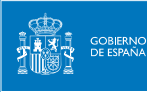

La interfaz obliga a utilizar barras de desplazamiento tanto horizontales como verticales.

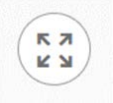

Deberá pulsar sobre el icono siguiente para ver una sección o una tabla completa:

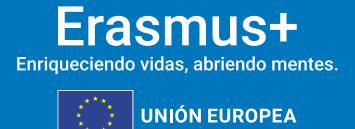

## <span id="page-29-0"></span>**7. ENVÍO DE LA PROPUESTA**

MINISTERIO<br>DE CIENCIA, INNOVACIÓN

GOBIERNO<br>DE ESPAÑA

**Seple:** 

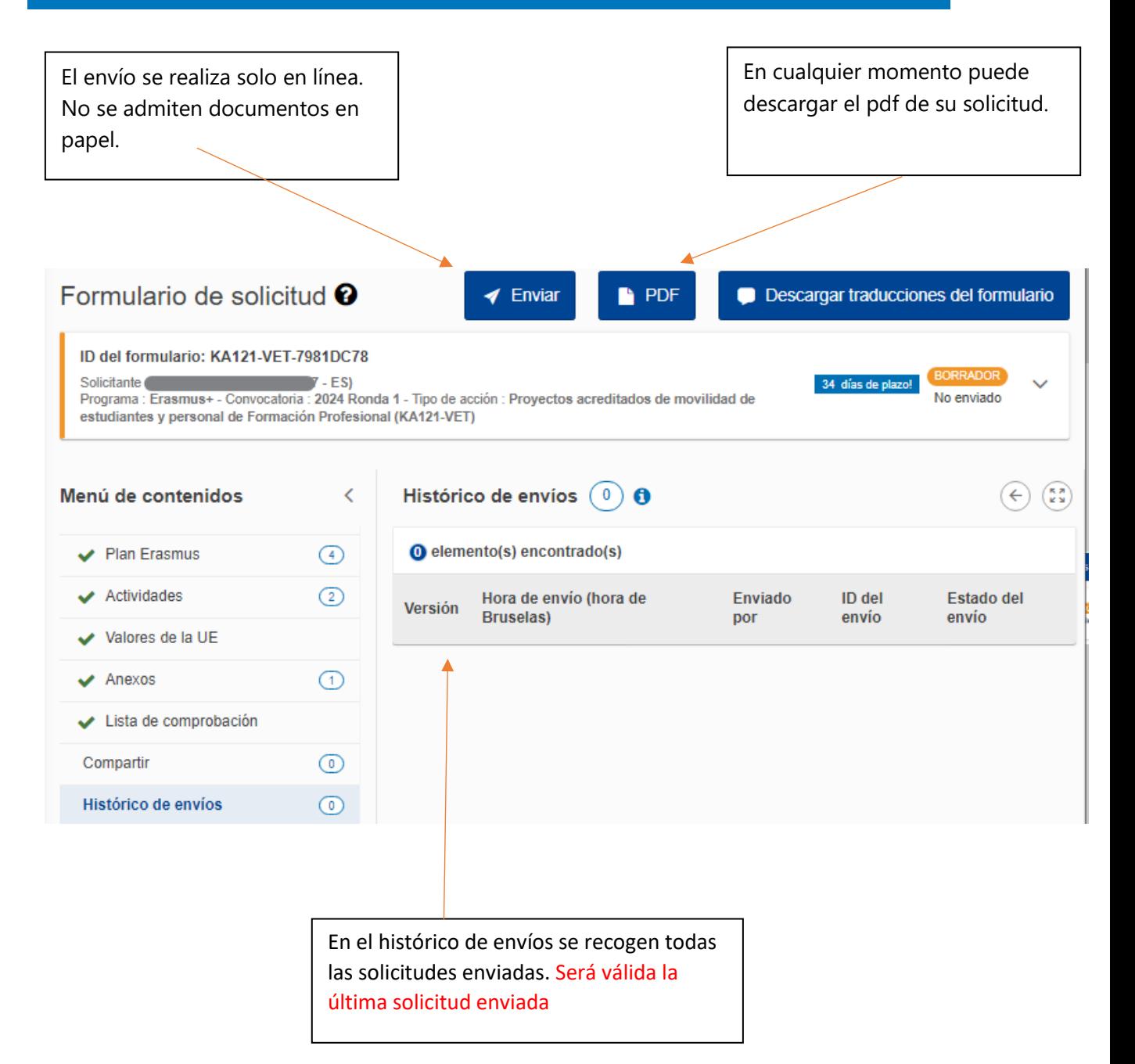

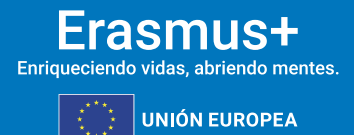

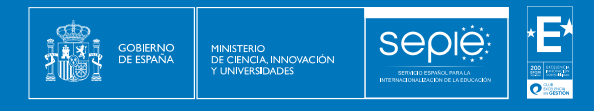

Una vez enviado el formulario de solicitud, aparecerá la siguiente pantalla de confirmación:

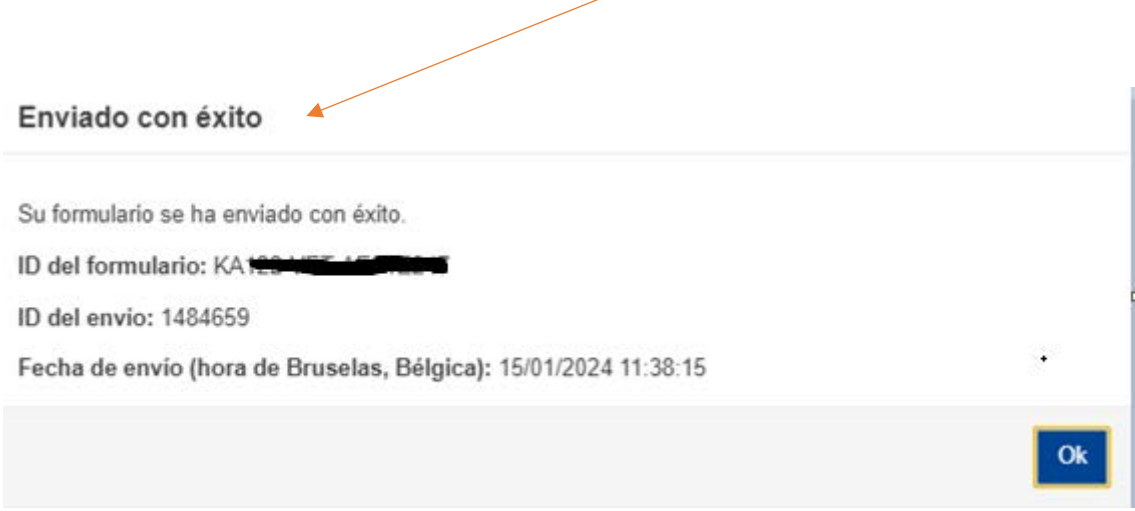

El email de confrimación llegará:

- Persona de contacto de la Acreditación (indicados en formulario KA120-VET)
- En consorcios, además: Persona de contacto de cada miembro del consorcio que hayan indicado en el formulario de solicitud.

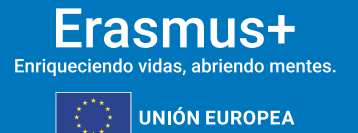

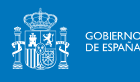

## <span id="page-31-0"></span>**8. ASPECTOS TÉCNICOS A TENER EN CUENTA**

- En caso de incidencia o duda técnica, escribid a movilidad.fp@sepie.es, indicando la referencia completa del formulario de solicitud (ejemplo: KA121-VET-47E1B14A) y adjuntando pantallazo de la incidencia o duda.
- En cualquier momento puede descargarse el PDF de su solicitud.
- Para comprobar a qué hora se ha guardado el formulario o se ha enviado, despliegue la ficha en cabeza

## EN CASO DE DUDAS O INCIDENCIAS CONTACTAR CON:

[movilidad.fp@sepie.es](mailto:movilidad.fp@sepie.es)

Asunto: FORMULARIO KA121

**"Saber lo que hay que hacer elimina el miedo". Rosa Parks.**

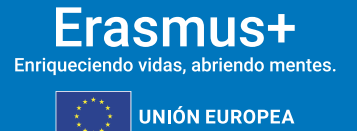

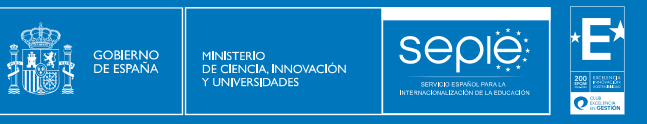

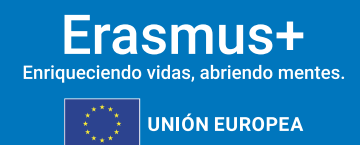

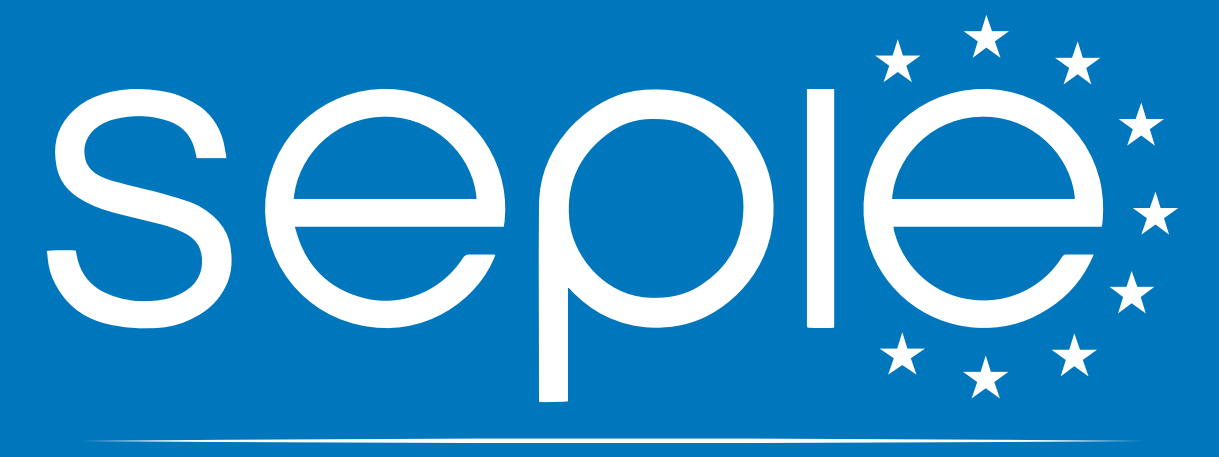

## SERVICIO ESPAÑOL PARA LA INTERNACIONALIZACIÓN DE LA EDUCACIÓN

**[www.sepie.es](http://www.sepie.es/) | [sepie@sepie.es](mailto:sepie@sepie.es)**

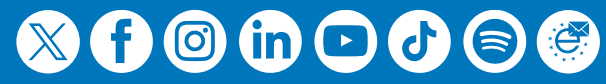